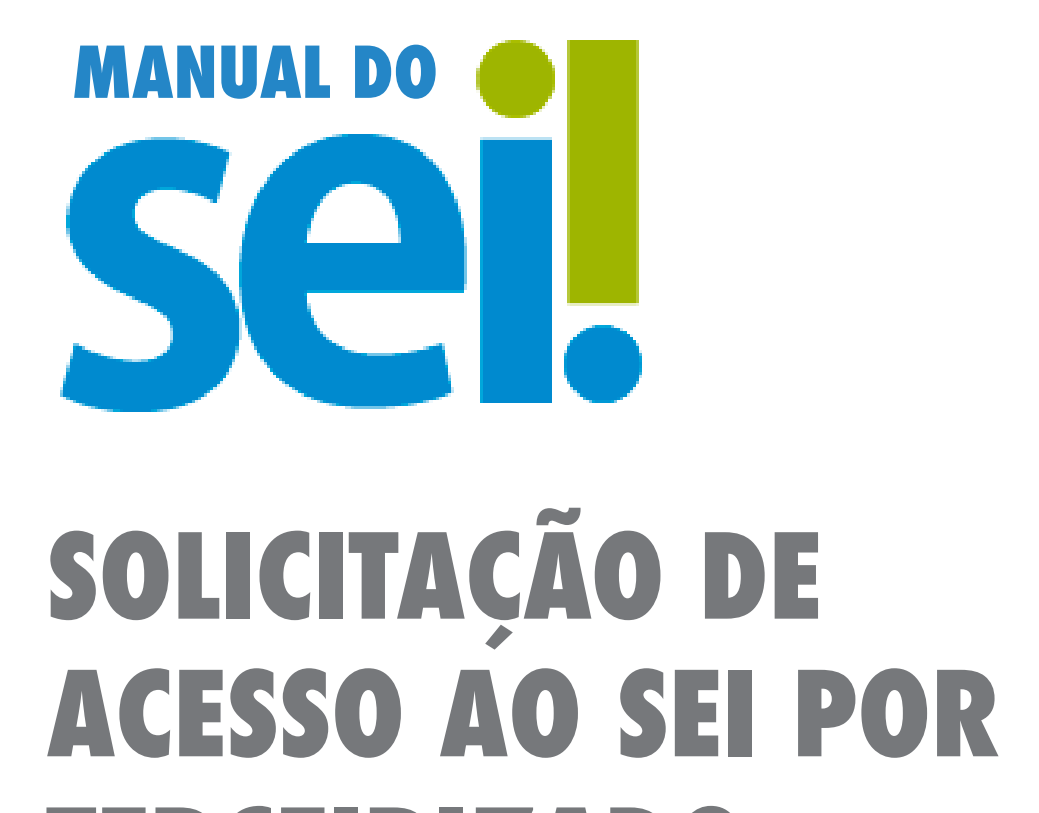

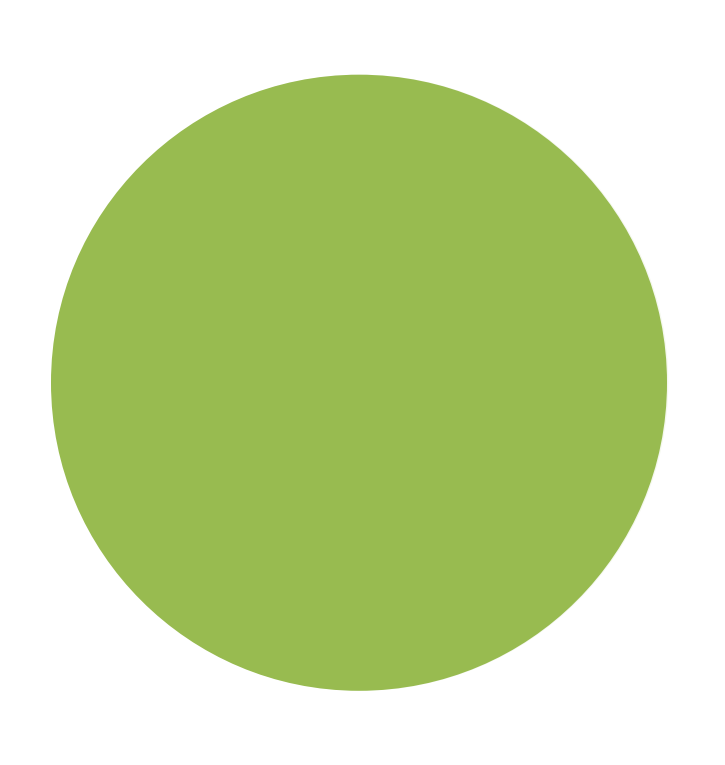

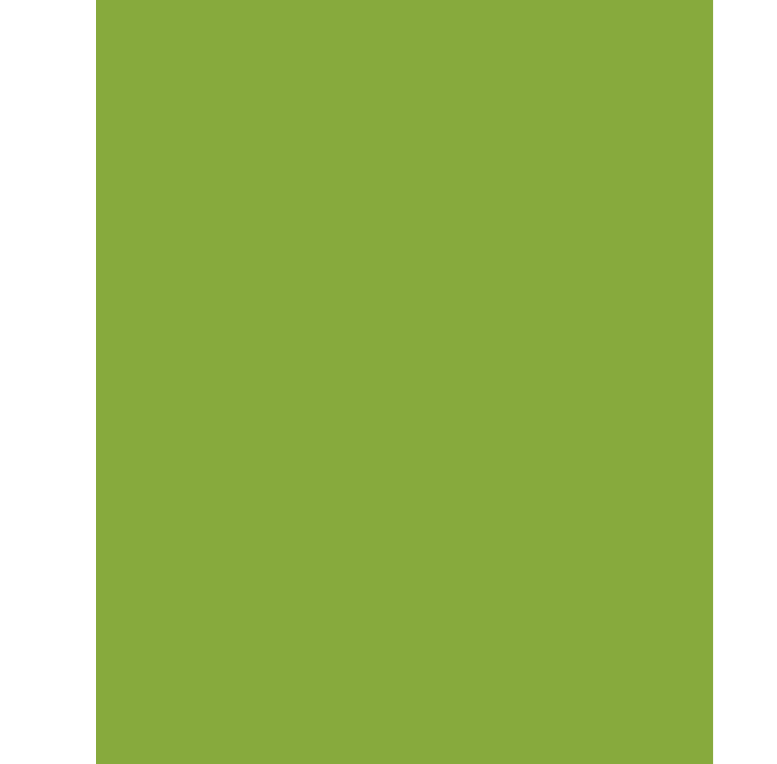

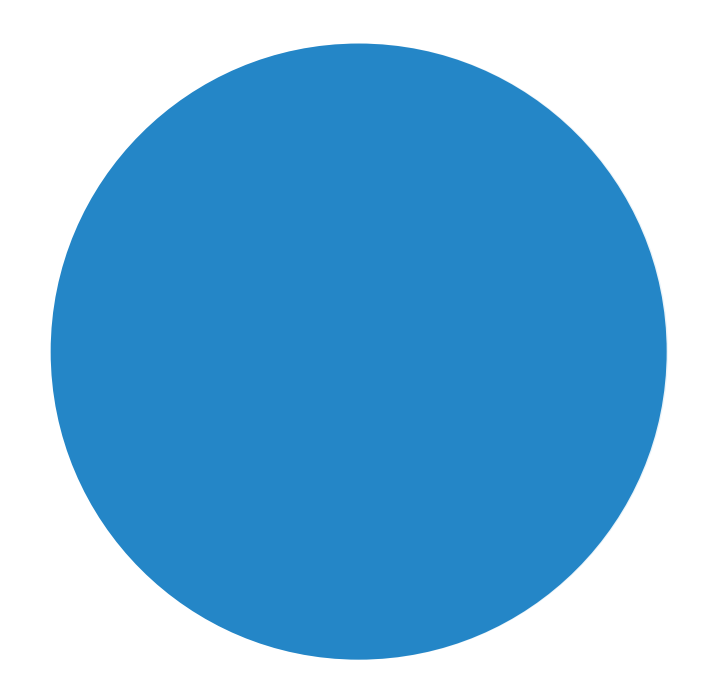

### **TERCEIRIZADO**

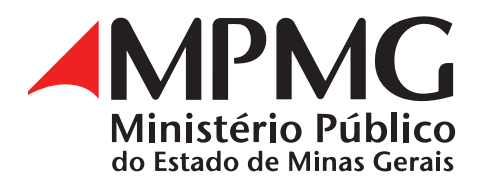

**1.** Acessar o Sistema Eletrônico de Informações (SEI): [https://sei.mpmg.](https://sei.mpmg.mp.br) [mp.br](https://sei.mpmg.mp.br)

**2.** Insira **login** e **senha** institucionais e, na sequência, clique em Acessar.

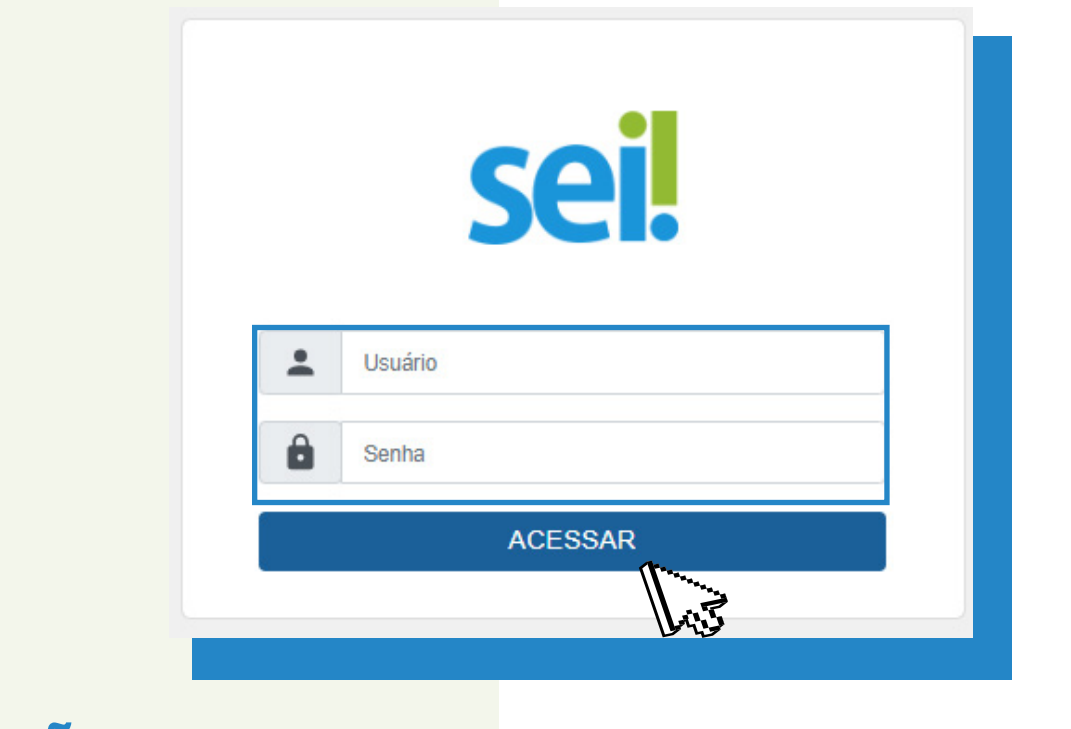

**NÃO SE USA ARROBA (@) NO LOGIN DO SEI**

**3.** Verifique se a unidade de acesso corresponde à sua unidade de lotação e/ou de execução de suas atividades. Caso não seja, favor contatar o SEI Suporte para verificar o motivo da inconsistência.

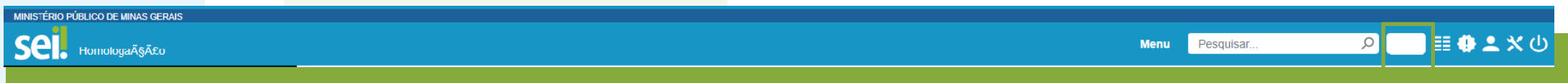

**4.** Na tela **Controle de Processos**, no menu lateral, digite e clique em **Iniciar Processo**.

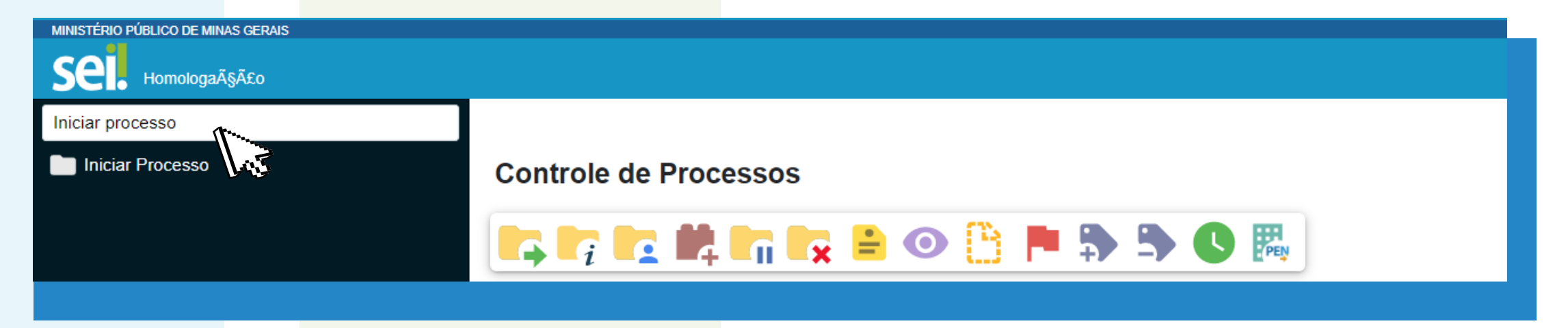

**5.** Na tela **Iniciar Processo**, em **Escolha o Tipo do Processo**, clique no ícone o, para o sistema listar todos os processos, e selecione o tipo processual **Gestão Arquivística – Sistema Eletrônico de Informações SEI!**

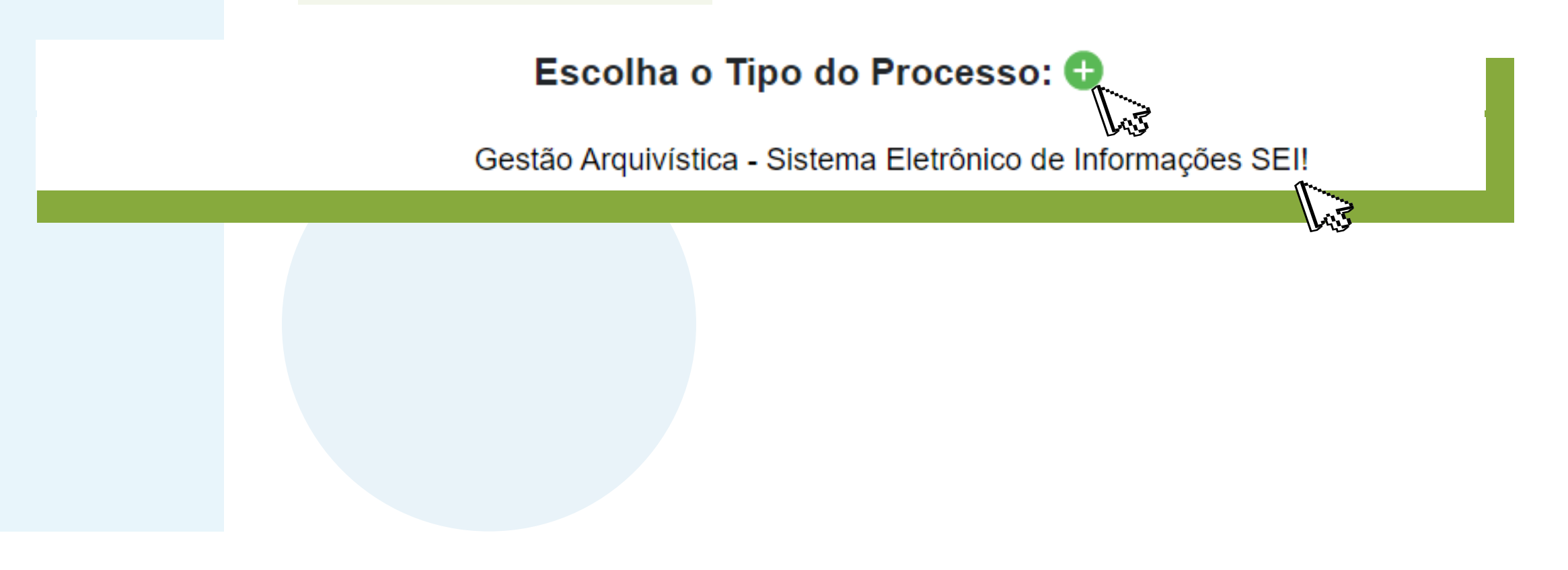

Outra opção, para selecionar o tipo processual, é digitar o nome do processo, ou parte dele, na caixa de **Seleção**.

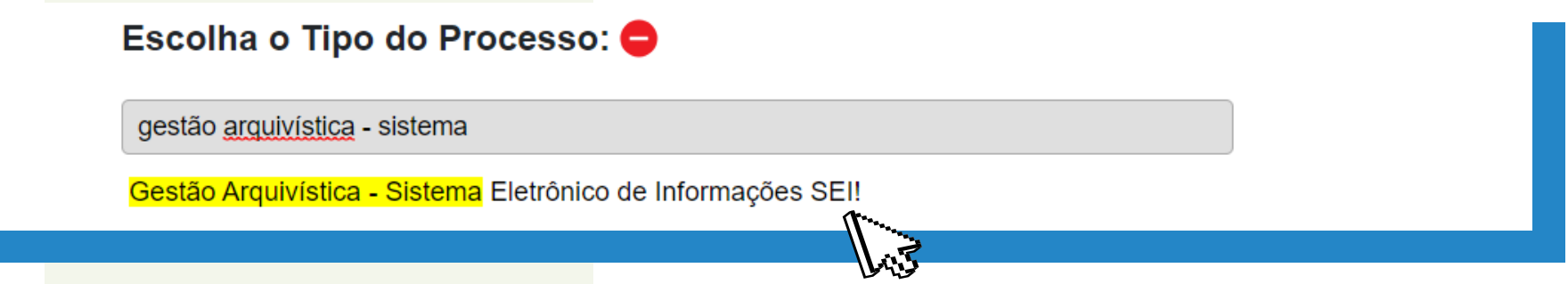

**6.** Na tela **Iniciar Processo**, o sistema listará os seguintes campos a serem preenchidos ouselecionados:

**Interessados:** preenchimento facultativo; **Observações desta unidade:** preenchimento facultativo; **Nível de Acesso: Público** ou **Restrito**, a critério do usuário;

**Especificação:** digite o **nome completo do colaborador terceirizado**; **Classificação por Assuntos:** digite e selecione o assunto **93.00.12 – Assistência Técnica Documental**;

Por fim, clique no botão **Salvar** para o sistema gerar o número do processo SEI.

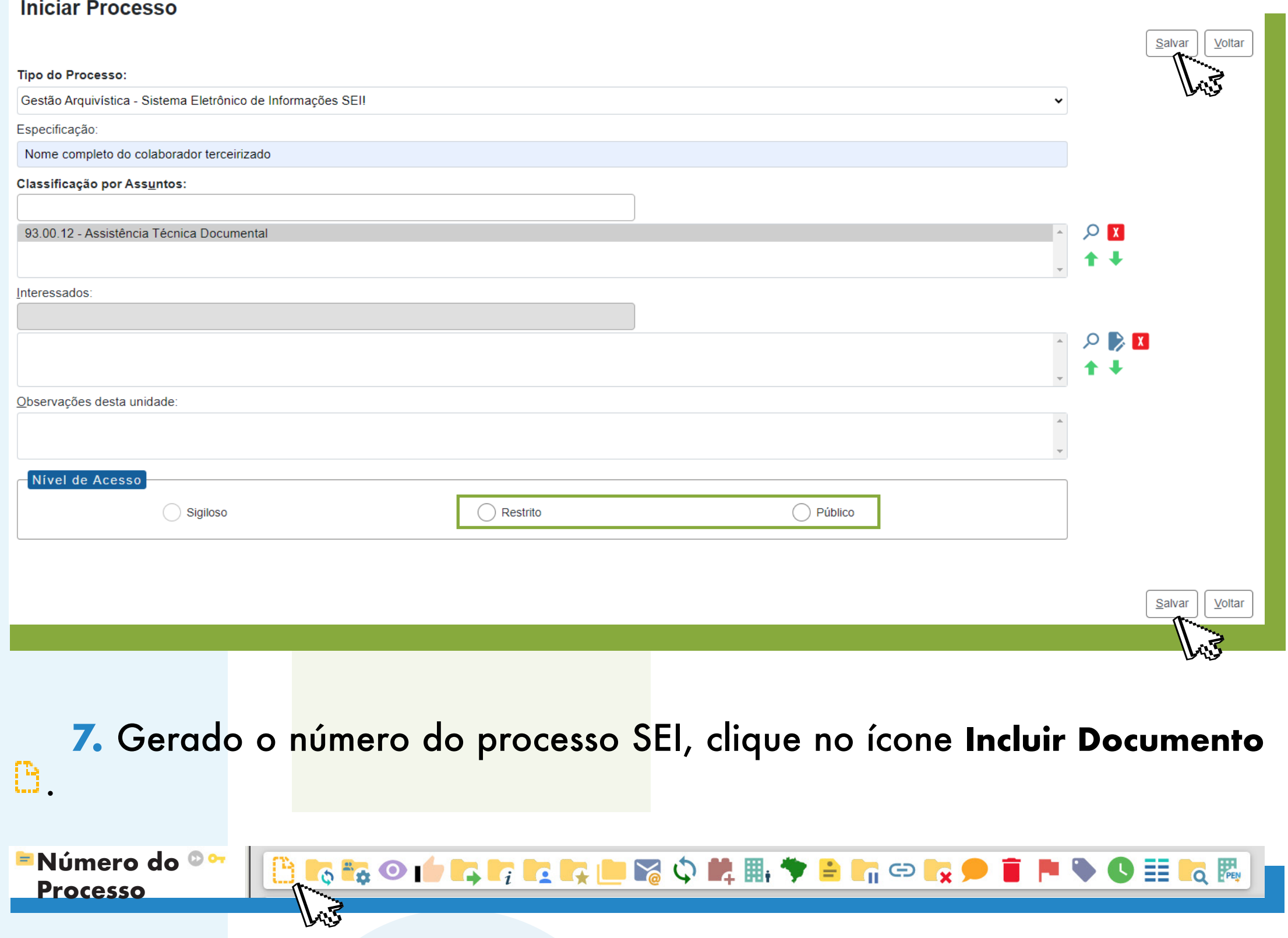

**8.** Na tela **Gerar Documento**, em **Escolha o Tipo do Documento**, clique no ícone , para o sistema listar todos os tipos documentais, e selecione o tipo documental **Autorização de Acesso ao SEI por Terceirizado**.

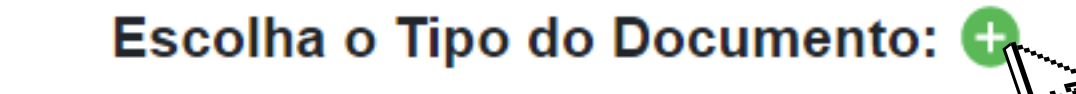

Autorização de Acesso ao SEI por Terceirizado

Outra opção, para selecionar o tipo documental, é digitar o nome do documento, ou parte dele, na "**Caixa de Seleção**".

Escolha o Tipo do Documento: O

autorização de acesso ao sei

Autorização de Acesso ao SEI por Terceirizado

O sistema disponibilzará a tela **Gerar Documento** com os seguintes campos a serem preenchidos ouselecionados:

Por fim, clique no botão Salvar **Denseu para o sistema incluir o documento** na árvore do processo e habilitar a tela de edição do documento.

**Gerar Documento** 

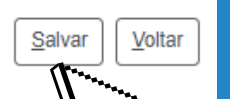

**Texto Inicial:** habilite a opção **Nenhum**; Descrição: preenchimento facultativo; **Nome na Árvore:** preenchimento facultativo; **Interessados:** preenchimento facultativo; **Destinatários:** preenchimento facultativo; **Classificação por Assuntos: não há necessidade de preenchimento; Observações desta Unidade:** preenchimento facultativo; **Nível de Acesso: Público** ou **Restrito**, a critério do usuário;

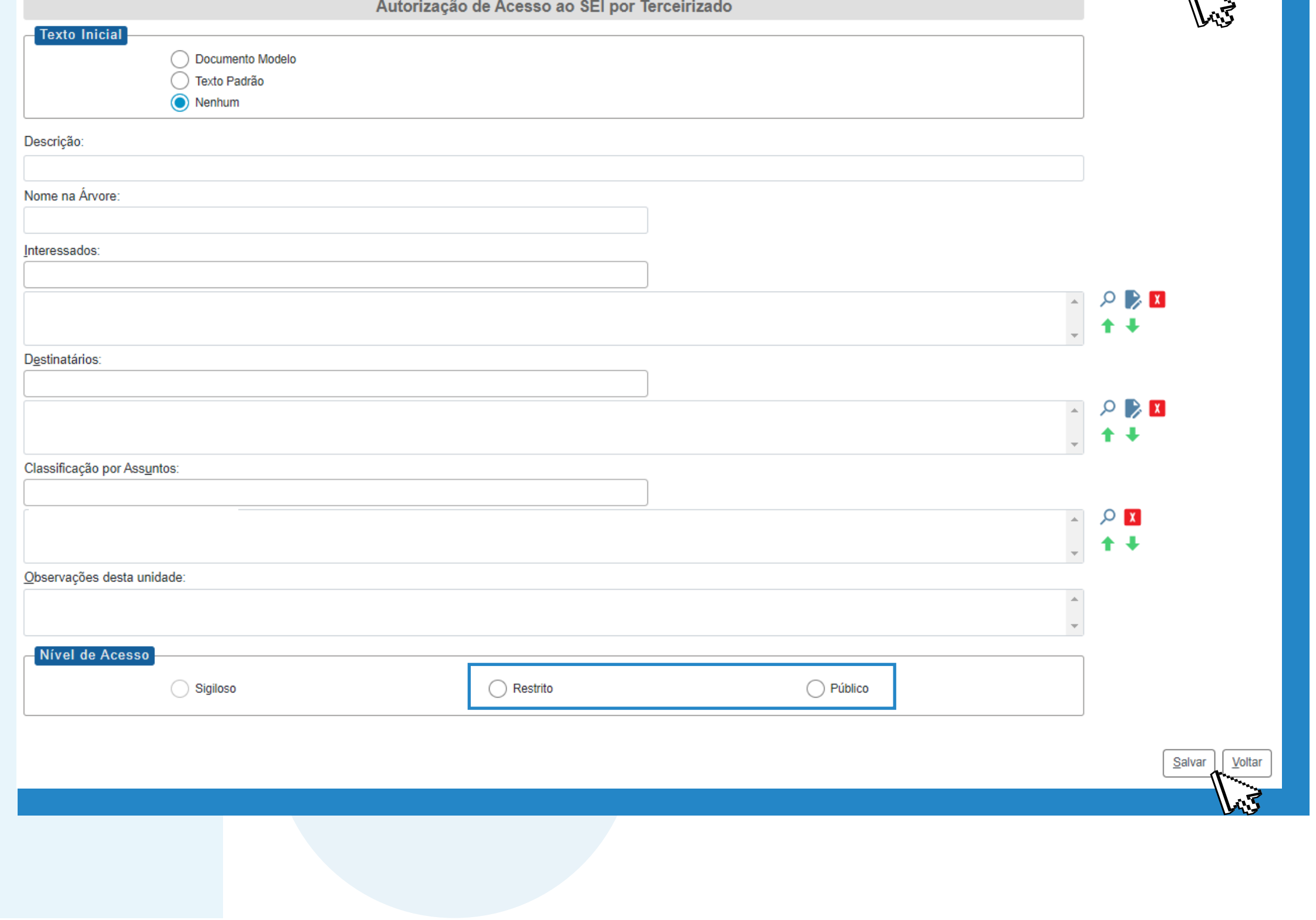

**OBSERVAÇÃO:** se a tela de edição do documento não se habilitar automaticamente, clique no documento na árvore do processo e, na sequência, no ícone **Editar Conteúdo** , disponível na barra de ícones do documento.

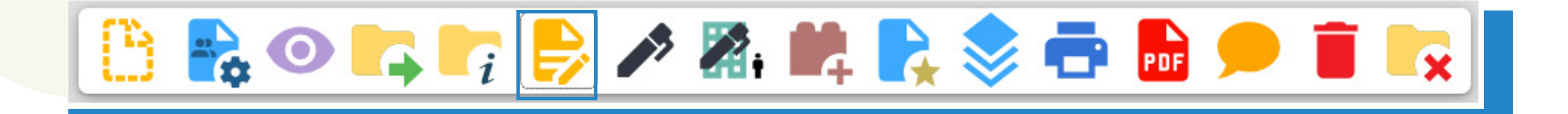

## **ASSINATURA DO DOCUMENTO**

Clique no ícone Assinar Documento A, disponível na barra de ícones do documento, para assiná-lo.

 $\mathbb{B}$  is ordered to the second  $\mathbb{B}$ 

O documento deverá ser **assinado pelo gestor da unidade** a qual o colaborador terceirizado terá acesso ao sistema SEI.

**DETALHE:** se o signatário estiver em unidade distinta da que foi gerado o documento, deve-se incluir o documento em **Bloco de Assinatura** e disponibilizálo para a unidade onde o documento será assinado.

É muito importante assiná-lo! Sem assinatura, o conteúdo do documento não será visualizado pelos usuários da unidade de destino.

Na tela **Assinatura de Documento**, aparecerá o nome e o cargo/função do usuário logado no SEI. Digite a **Senha** de acesso ao SEI e, por fim, clique em **Assinar.**

#### **A assinatura é registrada na parte inferior do formulário**

**9.** Envie o processo para a unidade **DIRETORIA DE GESTÃO DOCUMENTAL - SUPORTE SEI(DIGD-SEI)**, clicando no ícone **Enviar Processo** 

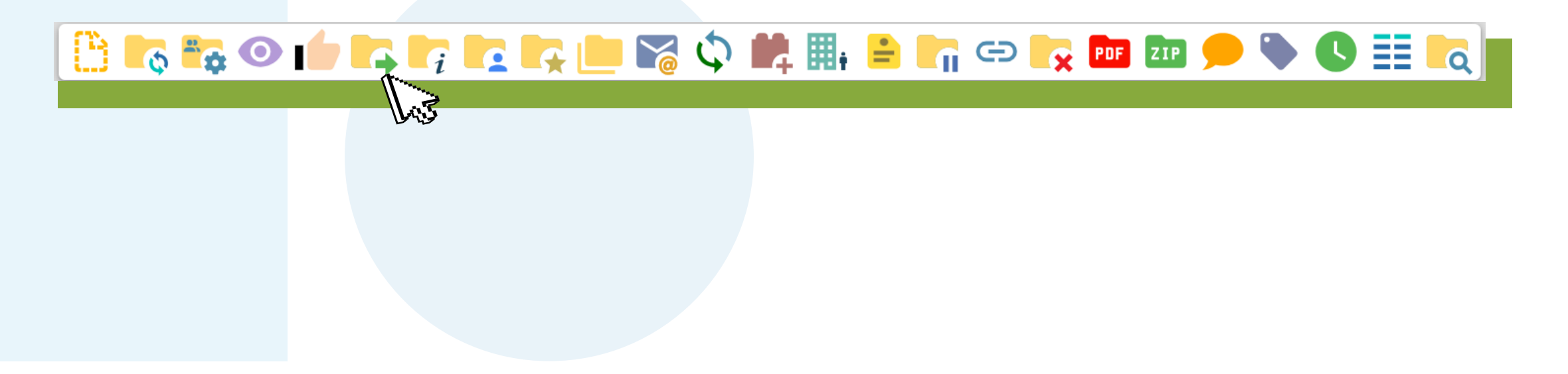

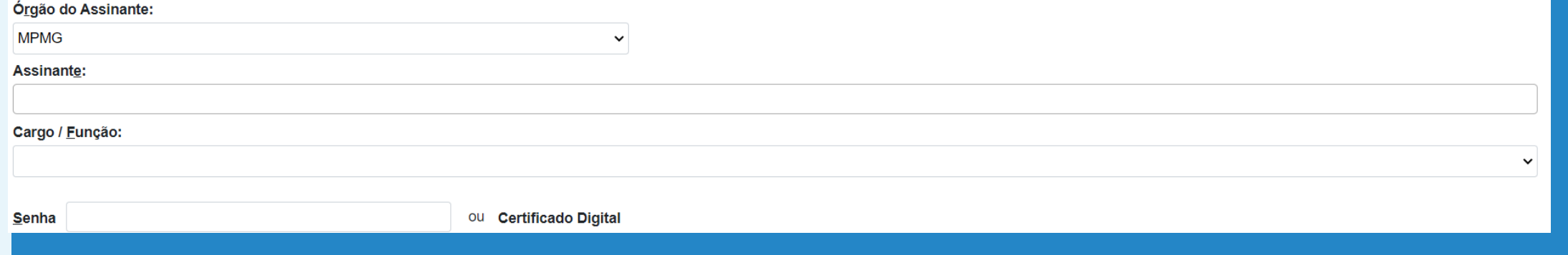

#### Na tela **Enviar Processo**, especificamente no campo **Unidades**, digite e selecione **DIRETORIA DE GESTÃO DOCUMENTAL - SUPORTE SEI** ou **DIGD-SEI**.

Por fim, no botão **Enviar** .

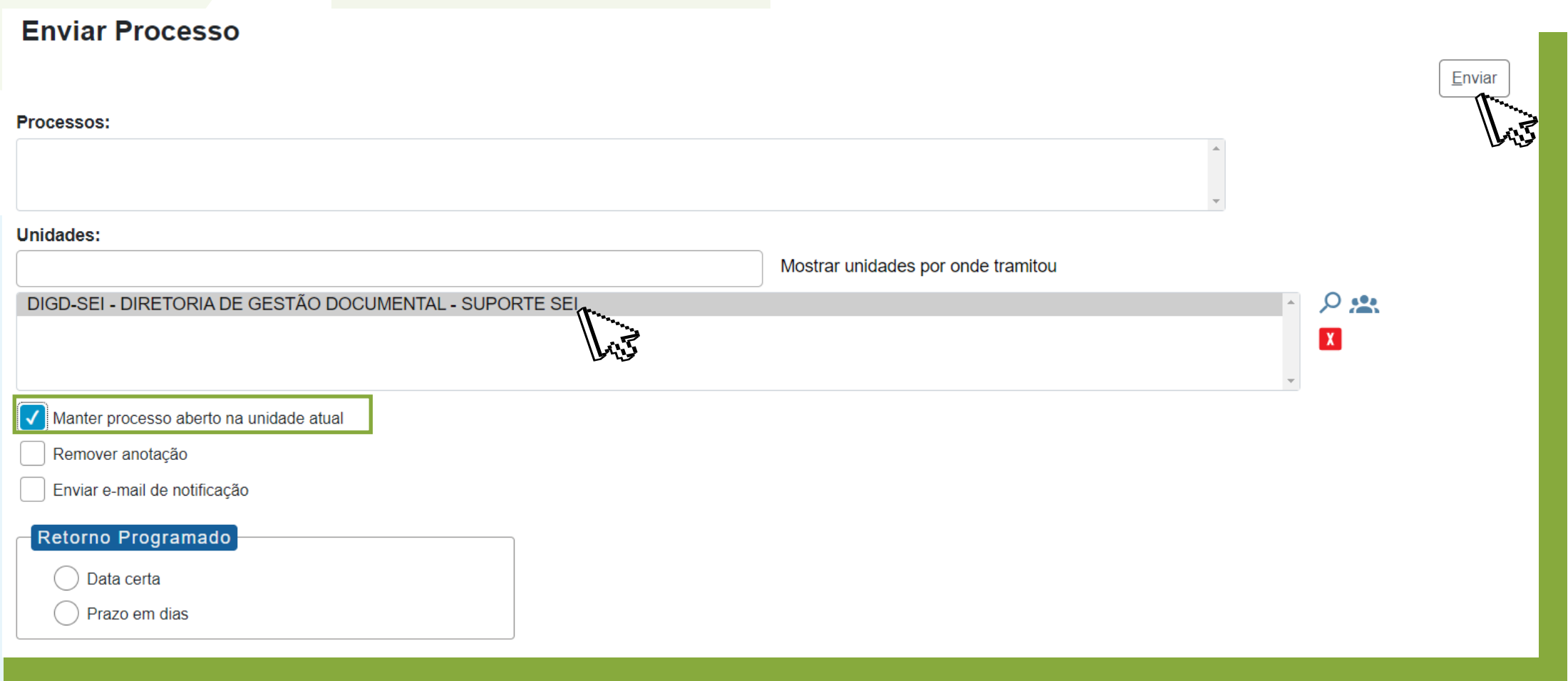

# **RESPOSTA À SOLICITAÇÃO**

A resposta ao pedido de remoção de documento ocorrerá no próprio processo em que foi gerada a solicitação, e este será devolvido à unidade solicitante pela unidade **DIGD-SEI**.

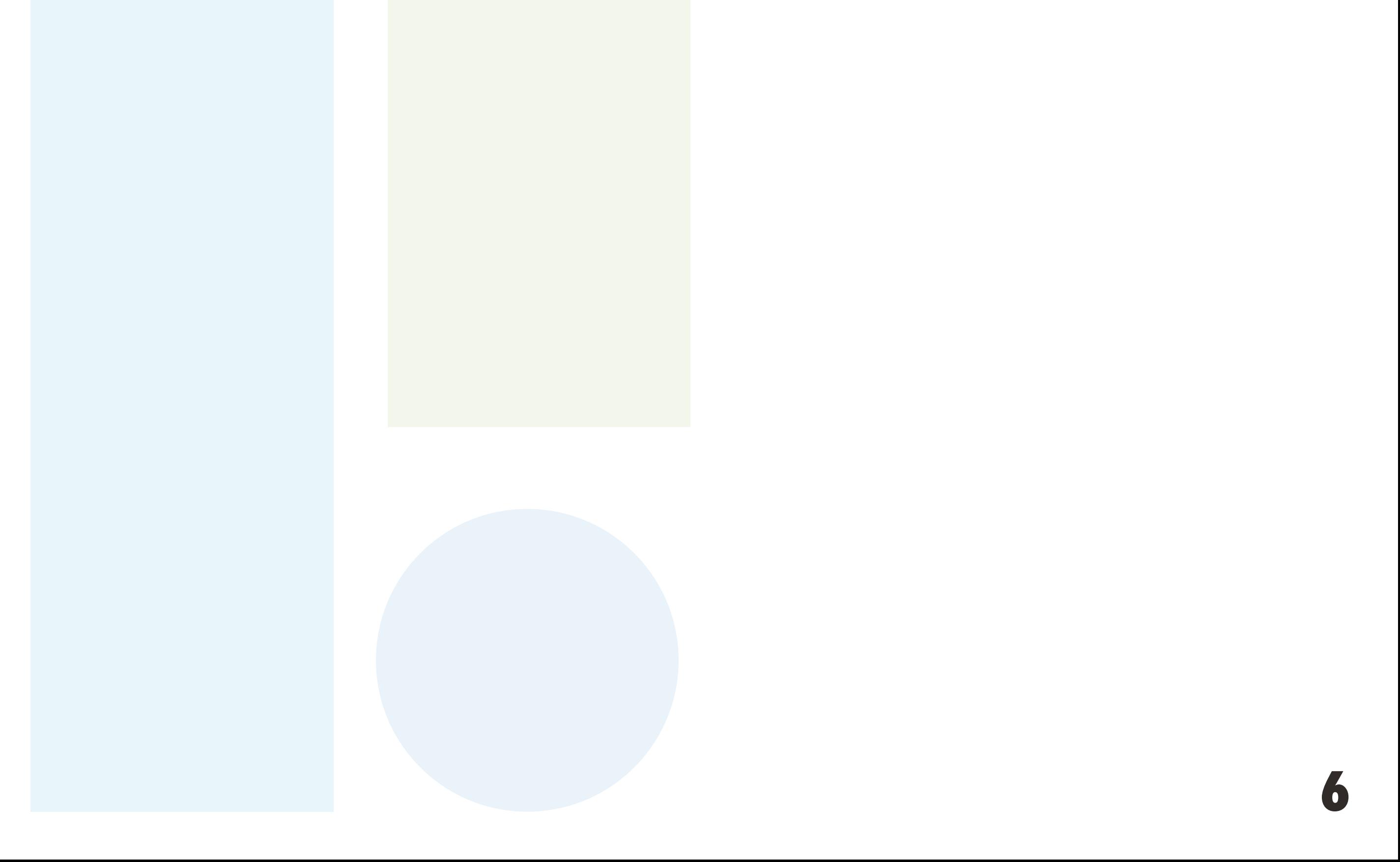

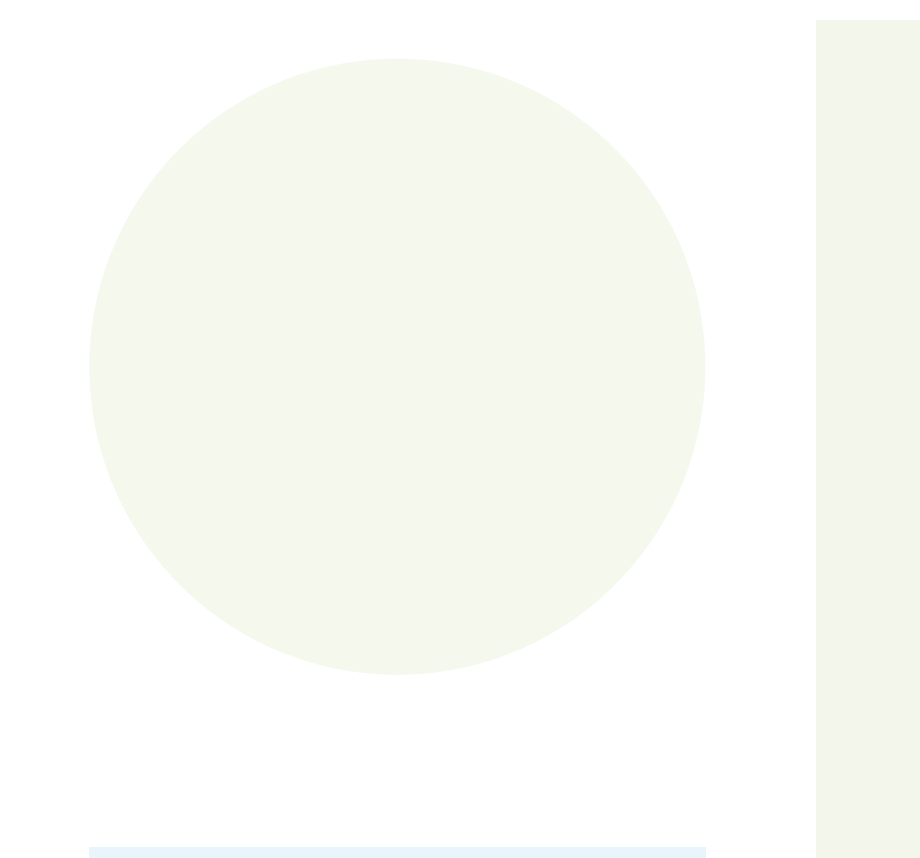

Dúvidas quanto ao preenchimento do documento, fluxo do processo e o uso do sistema SEI, contate o SEI Suporte:

#### **seisuporte@mpmg.mp.br (31) 3330-8458 / (31) 3330-9932**

Versão 4.0.9 do Ambiente de Homologação do MPMG Manual finalizado em julho de 2023

Esse material foi desenvolvido pela DIGD e diagramado pelo CEAF.